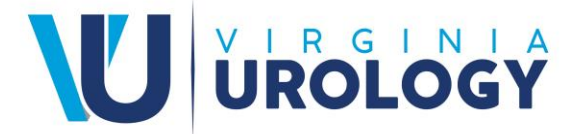

## **BEFORE YOUR APPOINTMENT DATE**

**1.** Download the **Zoom Cloud Meetings** app on your mobile device or tablet. Alternatively, you can use the links below for iOS or Android device:

> [Zoom Cloud Meetings for iOS](https://apps.apple.com/us/app/zoom-cloud-meetings/id546505307) [Zoom Cloud Meetings for Android](https://play.google.com/store/apps/details?id=us.zoom.videomeetings&hl=en_US)

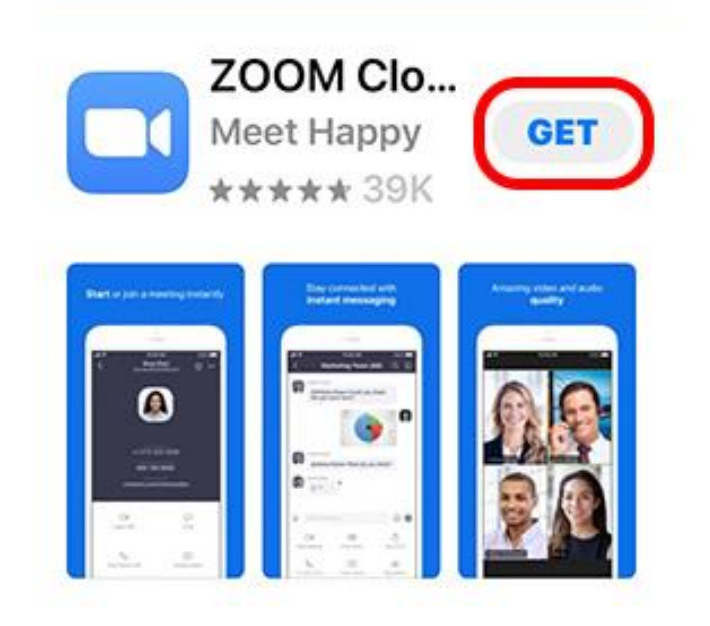

**2.** To verify the app downloaded the Zoom icon below will appear on your phone or tablet. You do not need to setup a Zoom account.

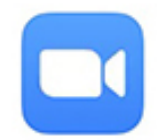

## **ON THE DAY OF YOUR APPOINTMENT**

**1.** You will receive a text with the Phreesia check-in link 15 minutes before your appointment.

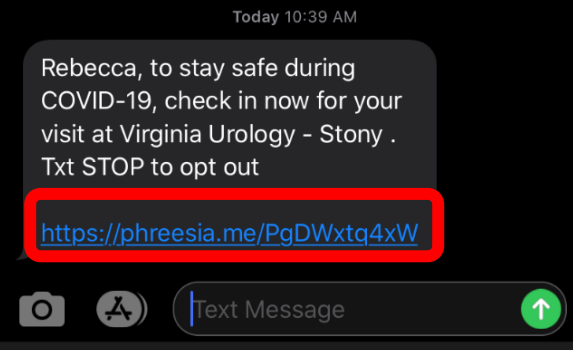

**2.** Once you've clicked to start you will be taken to your Phreesia Check-In page

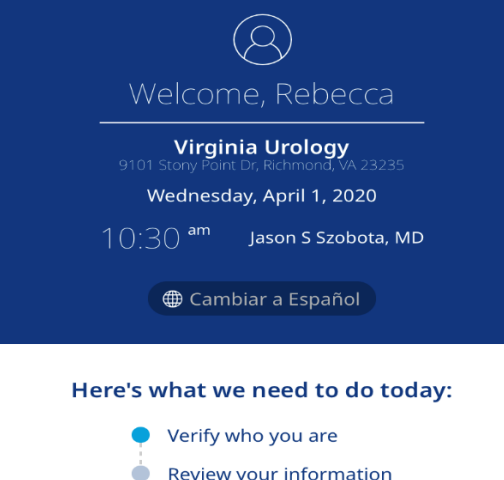

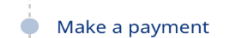

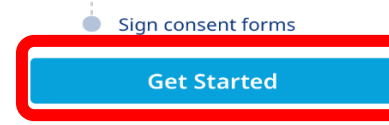

**3.** At the bottom of the check-in page, you will acknowledge and sign the consent form for Telehealth

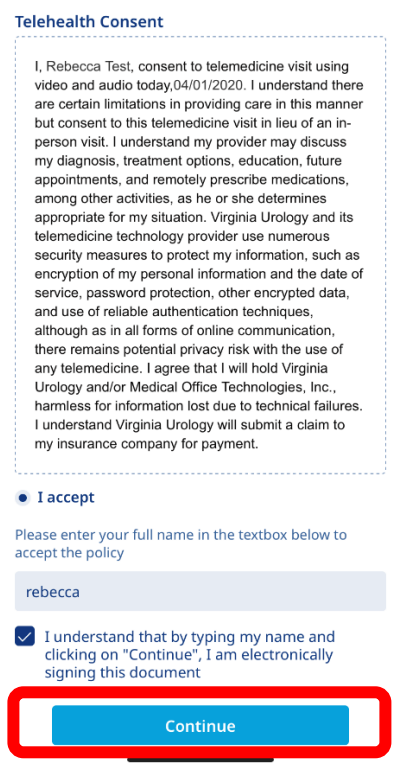

**4.** After completing check in you may choose a preferred phone number and email

to connect for telehealth

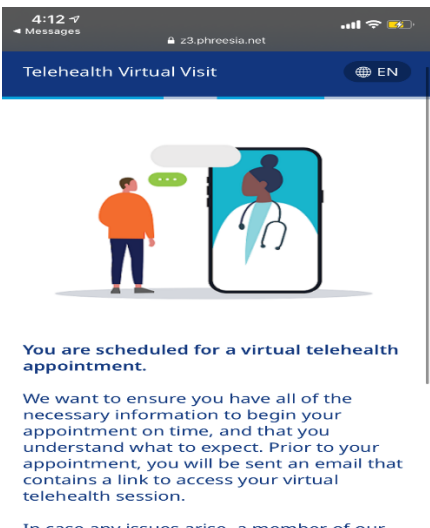

In case any issues arise, a member of our<br>staff will contact you at your preferred phone number and/or email address.

Enter your preferred phone number for your<br>uncoming telehealth appointment\*

**5.** You're now ready to start your telemedicine session

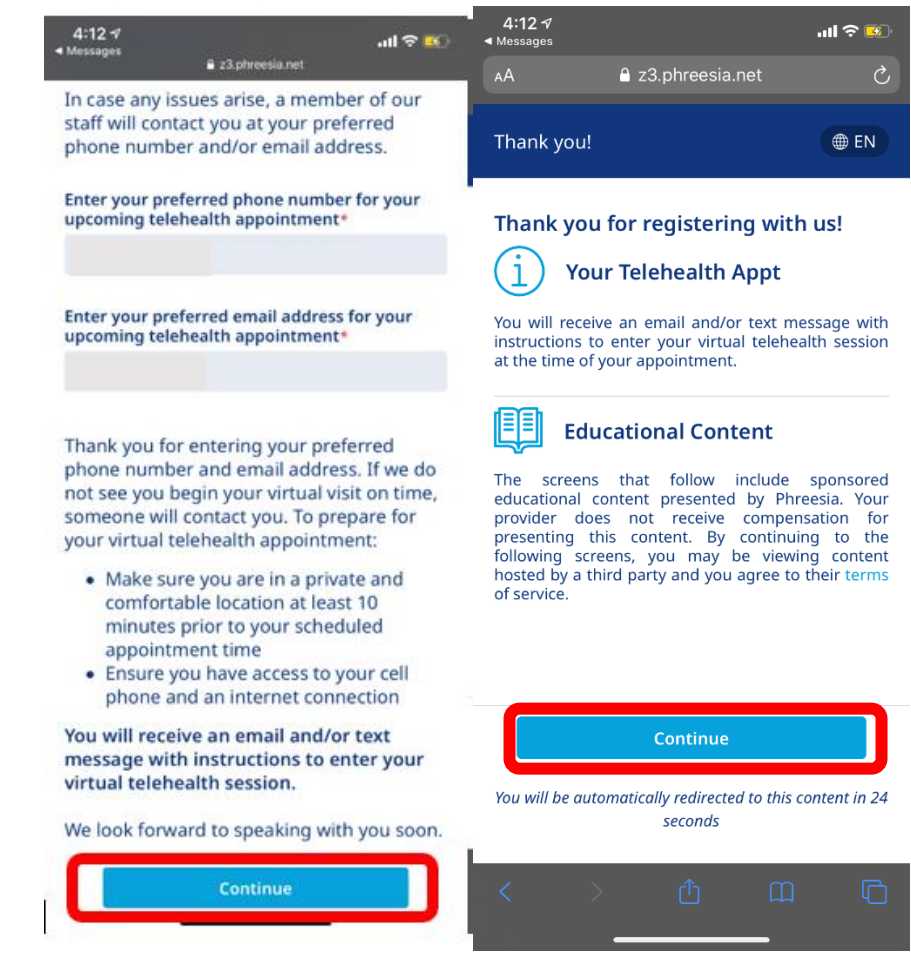

**6.** Click the **Start Telemedicine Session** button to join the session.

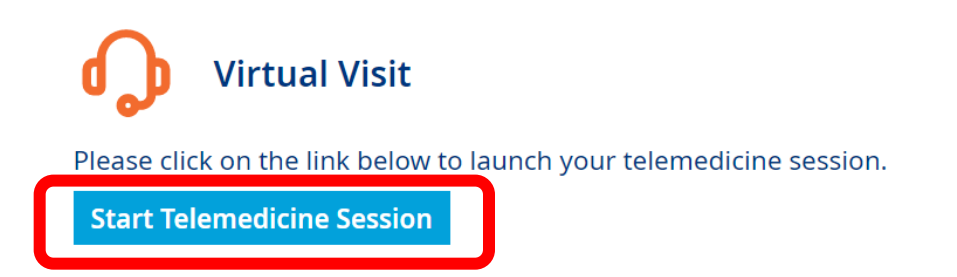

**7.** You may "Join Meeting" up to 20 minutes prior to your scheduled appointment.

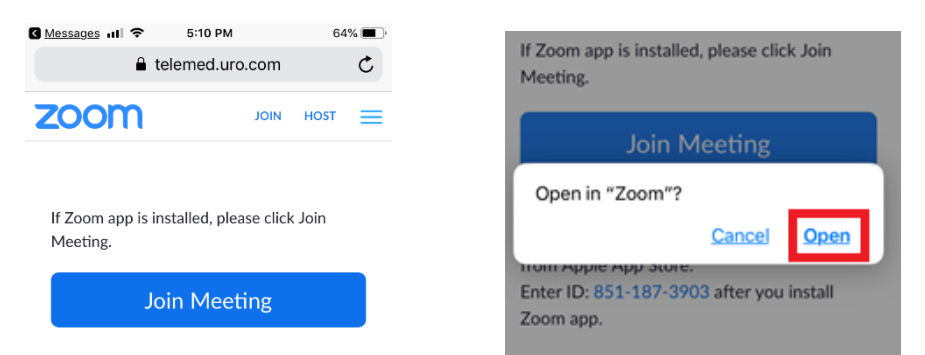

- **8.** Please ensure you are seated in a well-lit area. It is best if you have a good Wi-Fi or cellular signal.
- *9.* Remember to hold the camera still and speak clearly
- **10.**You will know you have connected to your appointment when you see the below screen:

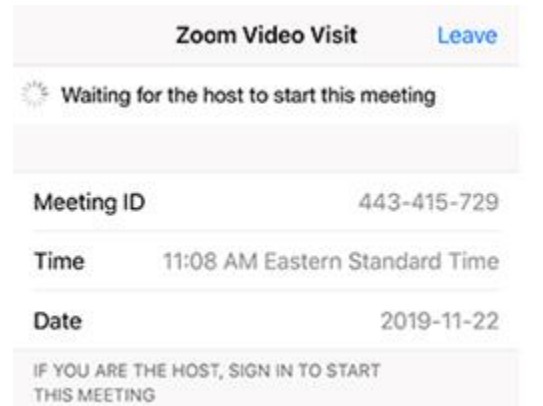

**11.**You will be placed into the waiting room until your Provider joins.

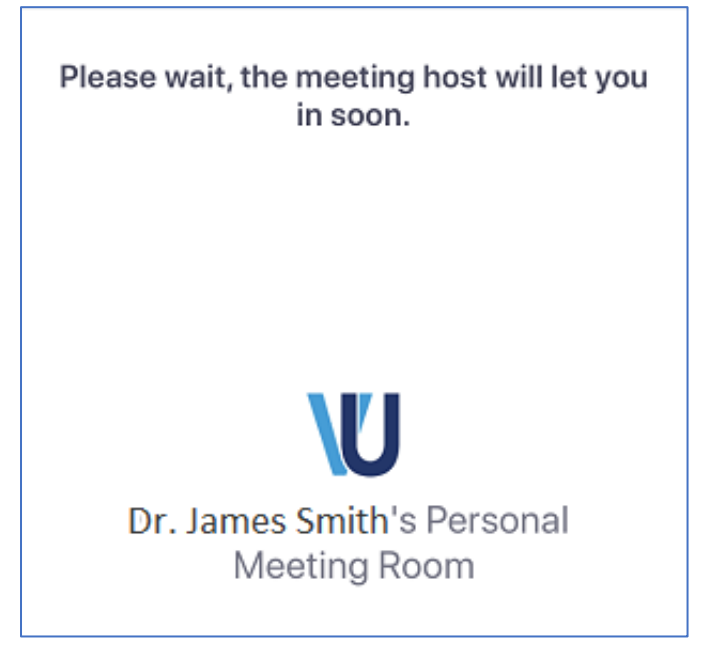

- **12.**When you see a black screen, this means the provider is actively connecting to your appointment.
- *13.*Click *OK* to allow your Zoom to access your camera and click *Join with Video.*

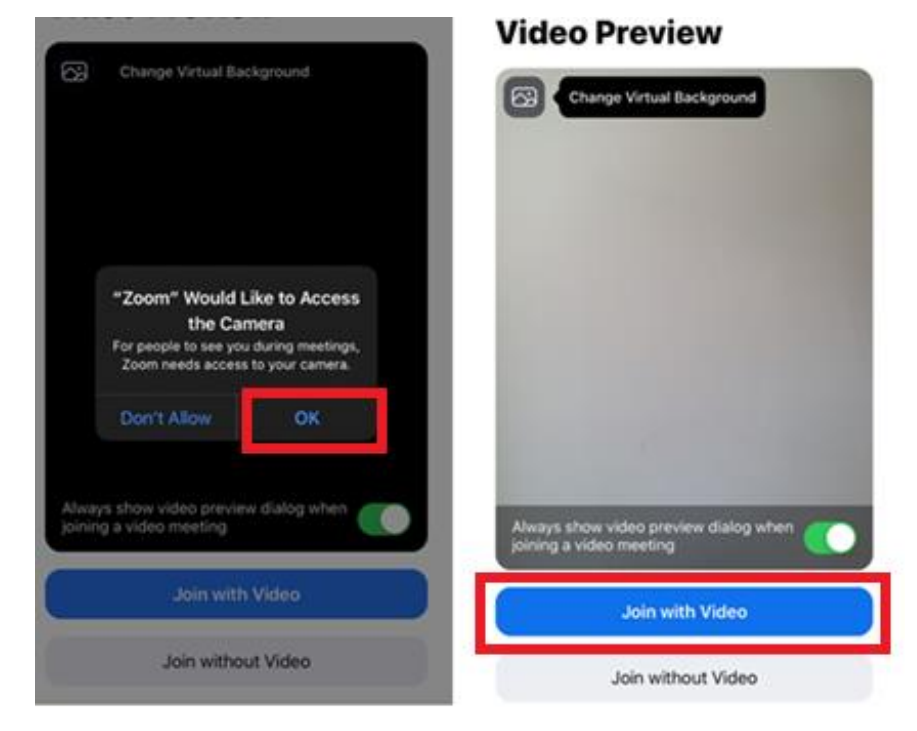

*14.* Select "**Call using Internet Audio**" – this keeps you connected in the Zoom app. Selecting the dial in option will cause you to leave the Zoom app and the provider will not be able to see the video.

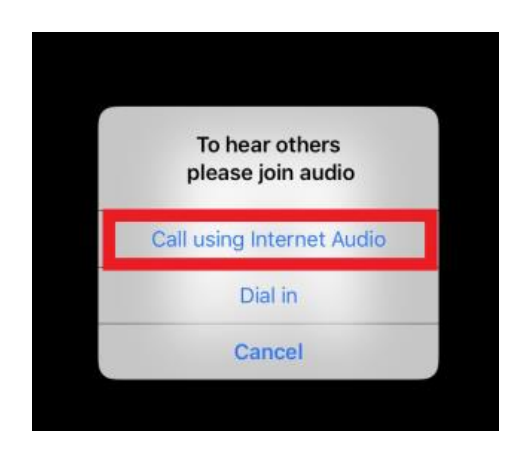

- **15.**Select "**Join with Video**" to enable the camera for the video visit.
- **16.**Your telemedicine visit will start.